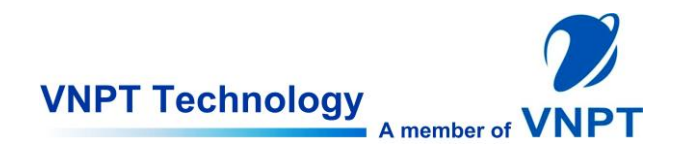

# HƯỚNG DẪN SỬ DỤNG VNPT TECHNOLOGY SMARTBOX VNT001SB

#### Contents

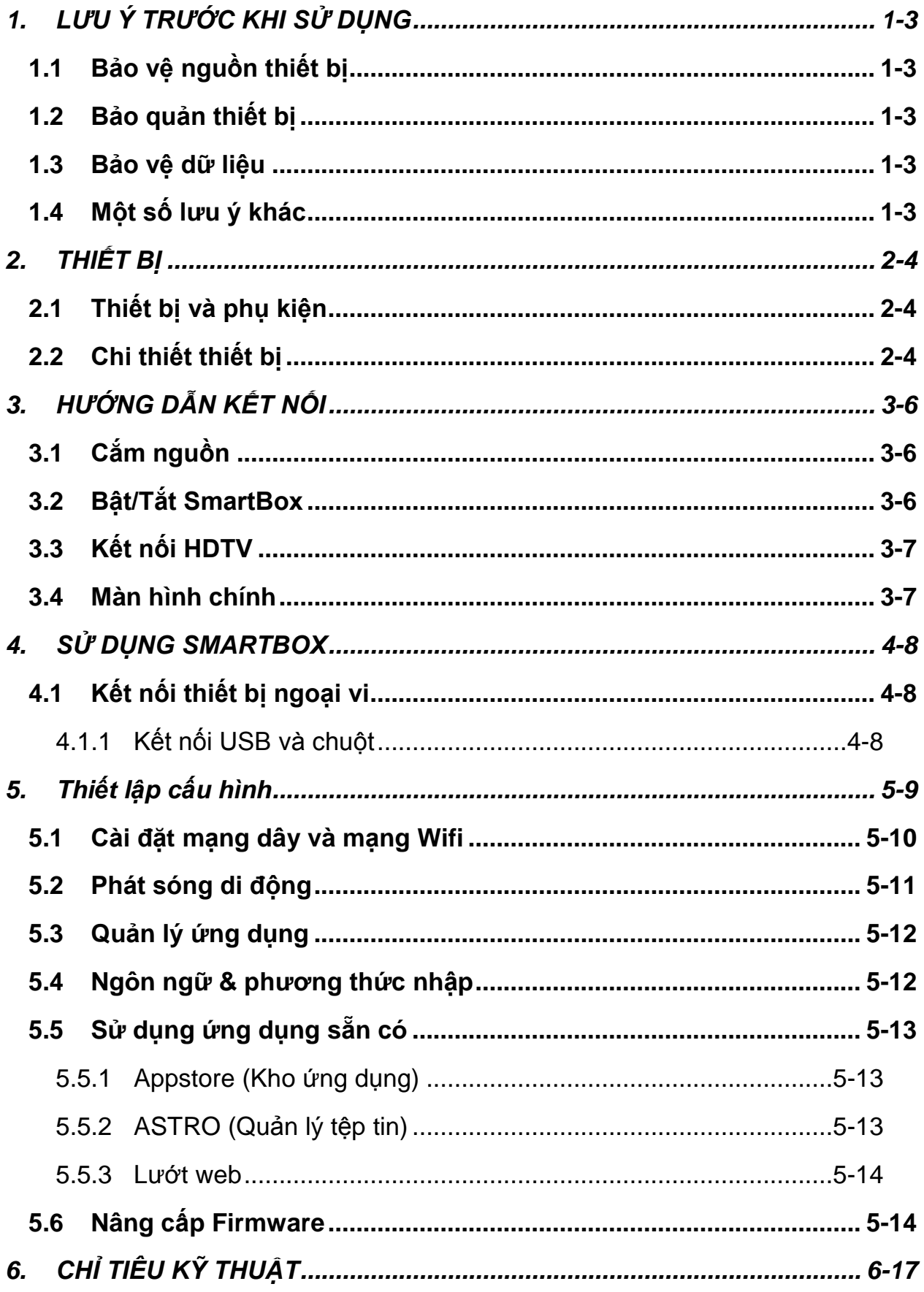

# <span id="page-2-0"></span>**1. LƯU Ý TRƯỚC KHI SỬ DỤNG**

#### <span id="page-2-1"></span>**1.1 Bảo vệ nguồn thiết bị**

- Không cắm hoặc rút nguồn thiết bị bằng tay ướt.
- Để bộ nguồn thiết bị tránh xa các thiết bị nhiệt.
- Không để vật nặng lên bộ nguồn thiết bị.

## <span id="page-2-2"></span>**1.2 Bảo quản thiết bị**

- Ngắt kết nối thiết bị và nguồn điện nếu không sử dụng trong khoảng thời gian dài.

i<br>I

- Tránh để thiết bị ở nơi có độ ẩm cao, bụi, rung lắc.
- Tránh ánh sánh mặt trời trực tiếp, nhiệt độ quá cao, lửa và môi trường lạnh.
- Để thiết bị ở nơi khô, mát.

#### <span id="page-2-3"></span>**1.3 Bảo vệ dữ liệu**

- Không ngắt nguồn điện trong quá trình nâng cấp Firmware.

- Đảm bảo nguồn điện không bị ngắt khi cắm hoặc tháo thẻ nhớ, tránh mất dữ liệu.

- Không lắp hoặc tháo thẻ nhớ trong quá trình tải tệp tin, tránh mất dữ liệu.

# <span id="page-2-4"></span>**1.4 Một số lưu ý khác**

- Khi lau chùi thiết bị nên ngắt kết nối nguồn điện trước, chú ý lau thiết bị bằng vải khô, mềm, tránh để nước vào thiết bị có thể làm hỏng thiết bị.

- Nên ngắt kết nối nguồn điện trước khi kết nối thiết bị và TV qua cáp HDMI.

- Không tự ý tháo lắp, chỉnh sửa thiết bị. Khi thiết bị không hoạt động tốt, liên hệ với bộ phận chăm sóc khách hàng để sửa chữa.

- **Chú ý:** Khi kết nối thiết bị với những thiết bị ngoại vi khác, phải đọc kỹ sách hướng dẫn sử dụng. Không được kết nối với những thiết bị không tương thích.

# <span id="page-3-0"></span>**2. THIẾT BỊ**

# <span id="page-3-1"></span>**2.1 Thiết bị và phụ kiện**

Hộp đựng thiết bị SmartBox gồm những thành phần sau:

i<br>I

- (1)SmartBox
- (2) Điều khiển hồng ngoại
- (3)Sách hướng dẫn
- (4) Nguồn DC
- (5) Thẻ bảo hành
- (6) Cáp AV
- (7) Cáp HDMI

# <span id="page-3-2"></span>**2.2 Chi thiết thiết bị**

- Mặt trước SmartBox

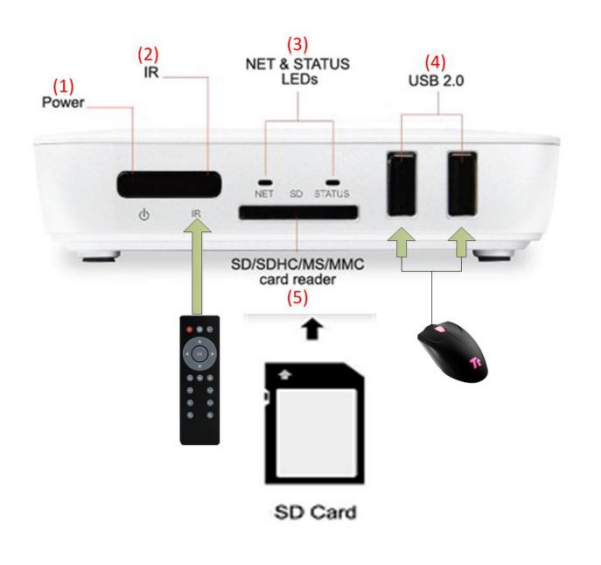

(1) Nút nguồn: bật tắt nguồn

(2) Mắt nhận hồng ngoại: sử dụng với điều khiển từ xa

(3) Đèn LED chỉ thị trạng thái kết nối internet (NET) của thiết bị và trạng thái hoạt động của SmartBox (STATUS)

(4) Hai cổng kết nối USB 2.0: hỗ trợ kết nối chuột, bàn phím (có dây/không dây), ổ cứng di động

(5) Khe cắm thẻ nhớ ngoài: SD card dung lượng tối đa 32GB

- Mặt sau SmartBox

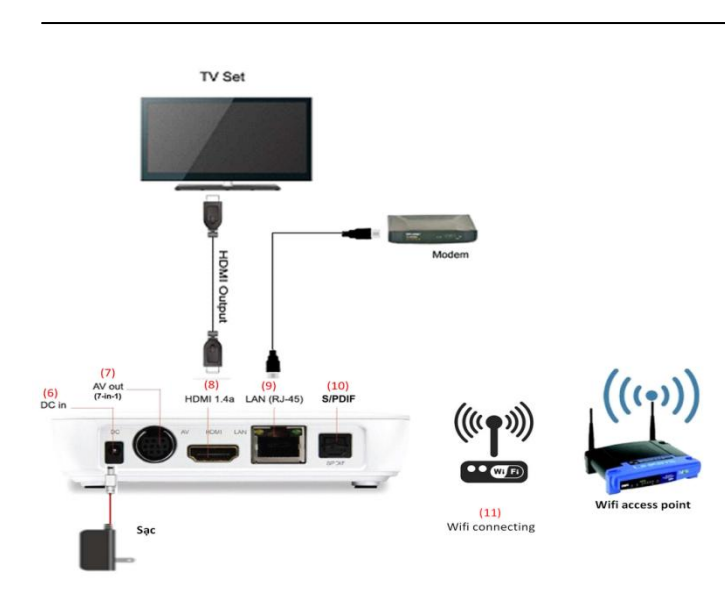

(6) Cổng cắm nguồn: cắm sạc

(7) Cổng kết nối thiết bị với TV qua dây cắm AV

(8) Cổng kết nối thiết bị với TV qua dây cắm HDM cho độ phân giải cao 1080p

(9) Cổng LAN Ethernet – RJ45: kết nối Internet

(10) Cổng ra âm thanh số S/PDIF quang 5.1

(11) Kết nối WiFi tích hợp 802.11 b/g/n

- Điều khiển từ xa

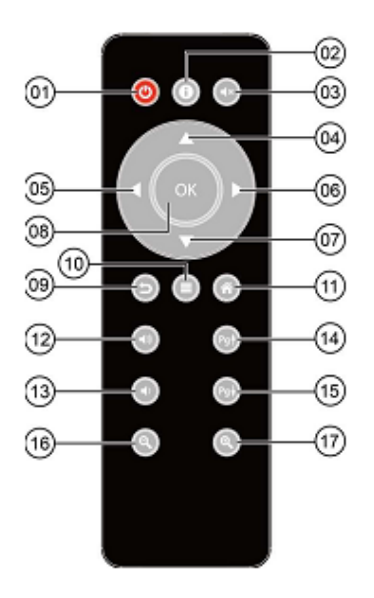

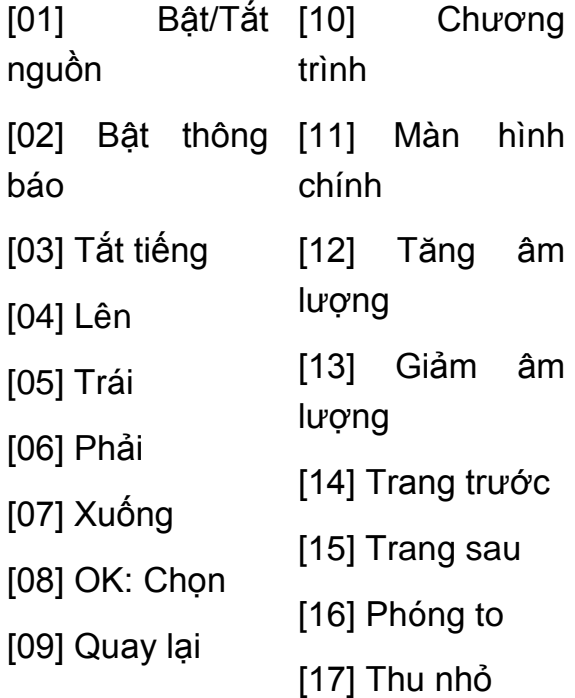

# <span id="page-5-0"></span>**3. HƯỚNG DẪN KẾT NỐI**

# <span id="page-5-1"></span>**3.1 Cắm nguồn**

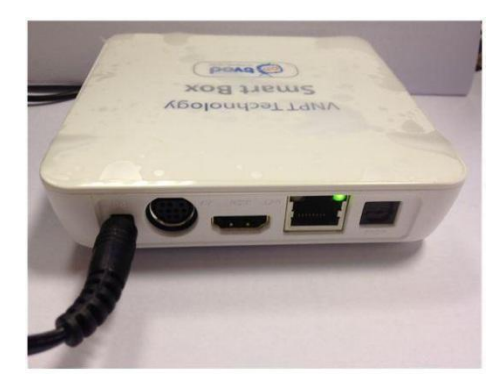

Cắm nguồn cho SmartBox như hình ảnh, đầu còn lại vào nguồn điện 220V AC.

i<br>I

## <span id="page-5-2"></span>**3.2 Bật/Tắt SmartBox**

- Bật SmartBox: Kết nối SmartBox với nguồn điện, thiết bị sẽ tự động chạy, logo khởi động và màn hình chính lần lượt hiển thị.

- Tắt SmartBox: Ngắt kết nối SmartBox với nguồn điện để tắt thiết bị.

- Bấm nút Nguồn trên điều khiển hoặc trên SmartBox để đưa thiết bị về chế độ ngủ, bấm nút nguồn một lần nữa để thiết bị hoạt động lại.

# <span id="page-6-0"></span>**3.3 Kết nối HDTV**

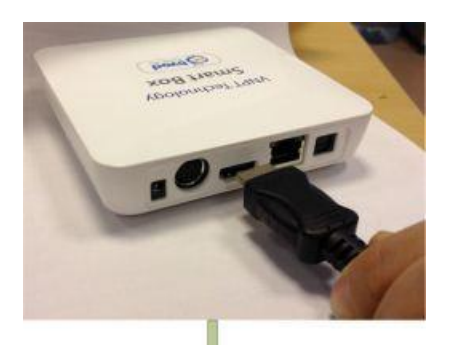

- Kết nối SmartBox với TV thông qua dây cáp HDMI hoặc dây AV.

- Bật TV và SmartBox.

- Trên TV sử dụng điều khiển để bấm chọn cổng đã kết nối thiết bị với TV

# <span id="page-6-1"></span>**3.4 Màn hình chính**

- Khi đó trên màn hình TV hiện ra các ứng dụng đã được cài đặt sẵn.

i<br>I

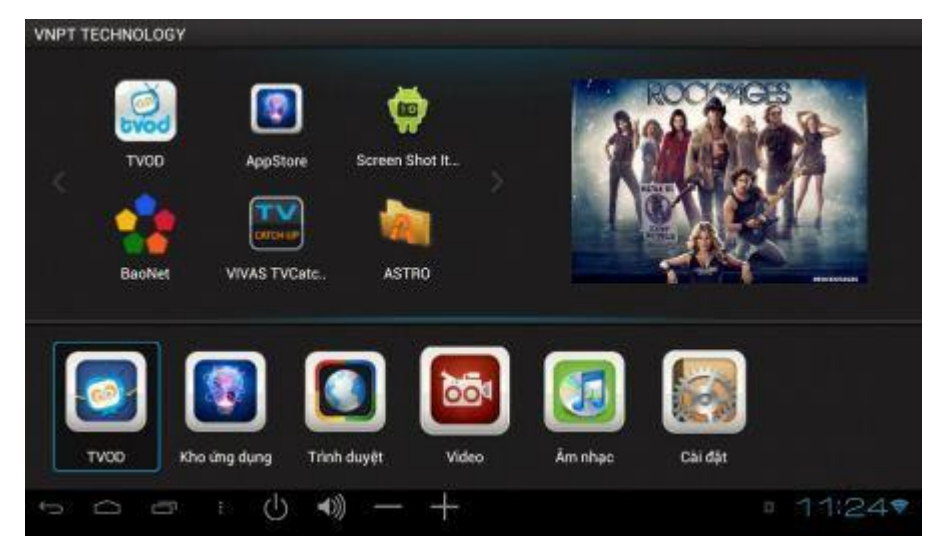

- Dùng điều khiển (Smartbox) hoặc chuột để di chuyển chọn lựa các ứng dụng cần mở

- Có thể xem các ứng dụng đã mở bằng cách nhấp chọn biểu tượng

# <span id="page-7-0"></span>**4. SỬ DỤNG SMARTBOX**

# <span id="page-7-1"></span>**4.1 Kết nối thiết bị ngoại vi**

# <span id="page-7-2"></span>**4.1.1Kết nối USB và chuột**

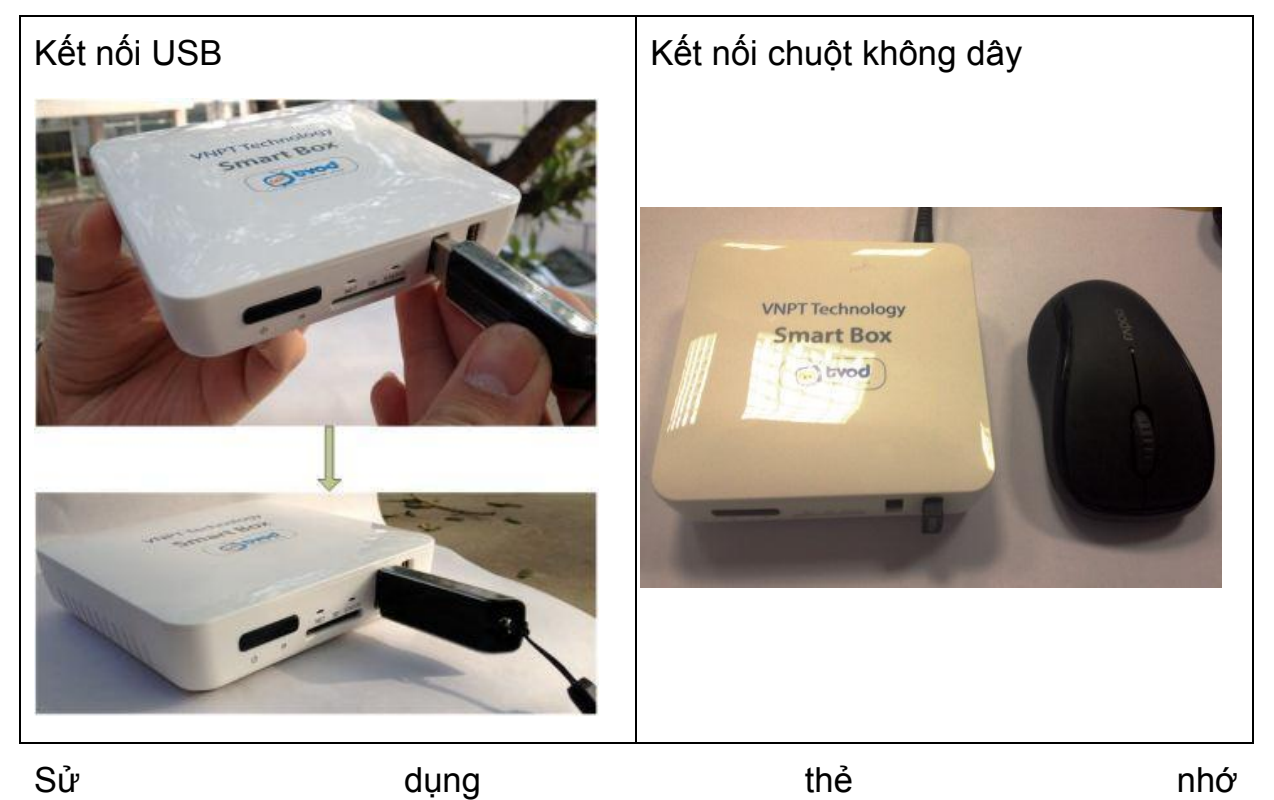

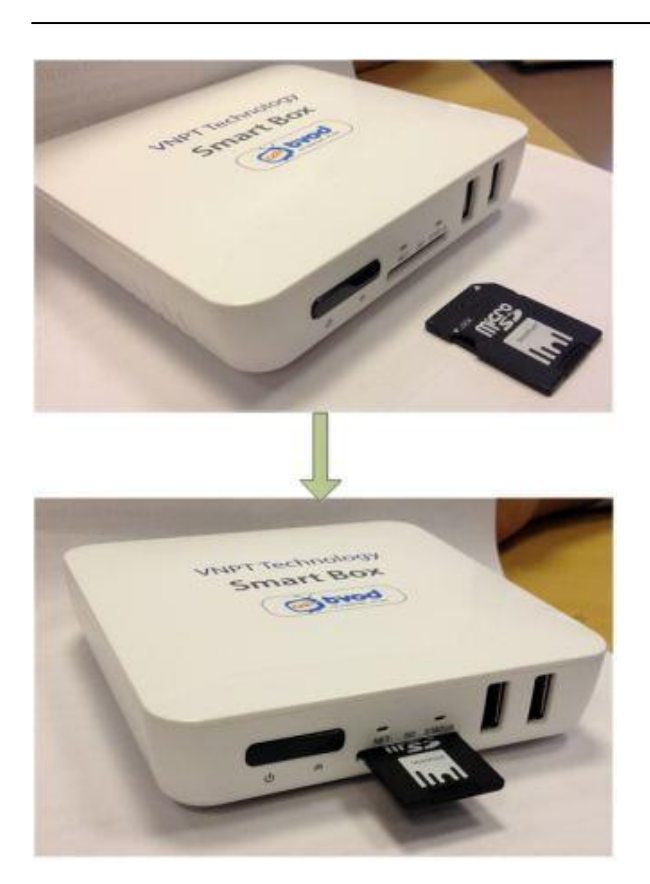

Lưu ý:

- Cắm thẻ nhớ đúng chiều như hình vẽ.
- Có thể cắm thẻ nhớ vào SmartBox khi thiết bị đang tắt hoặc bật.

- Tháo thẻ nhớ khi thiết bị đươc tắt. Trong trường hợp muốn tháo thẻ nhớ khi thiết bị đang chạy, từ màn hình chính chọn Cài đặt > Dung lượng > Thảo thẻ SD.

# <span id="page-8-0"></span>**5. THIẾT LẬP CẤU HÌNH**

Tại màn hình chính nhấn chọn biểu tượng cài đặt

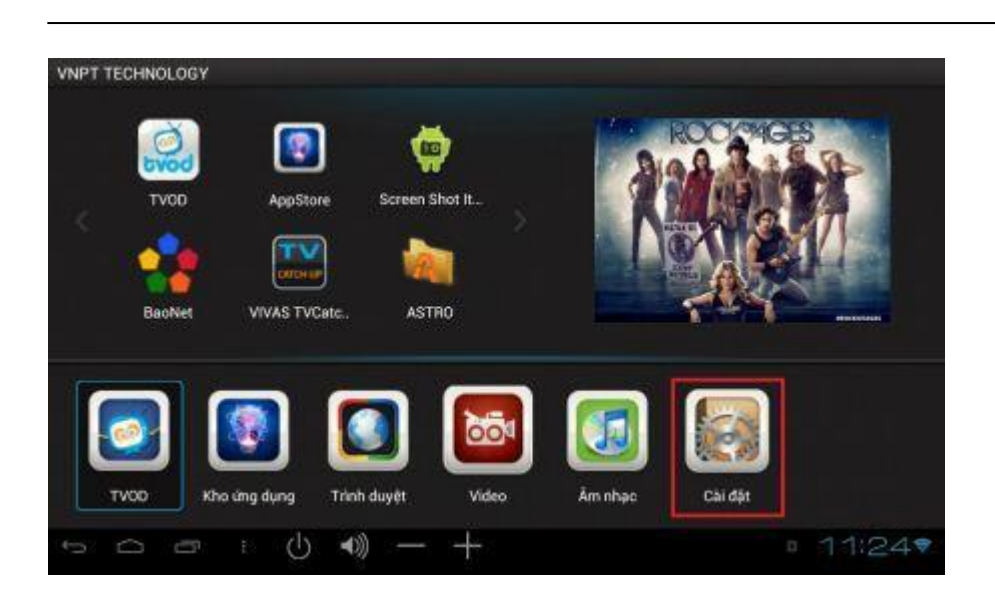

#### <span id="page-9-0"></span>**5.1 Cài đặt mạng dây và mạng Wifi**

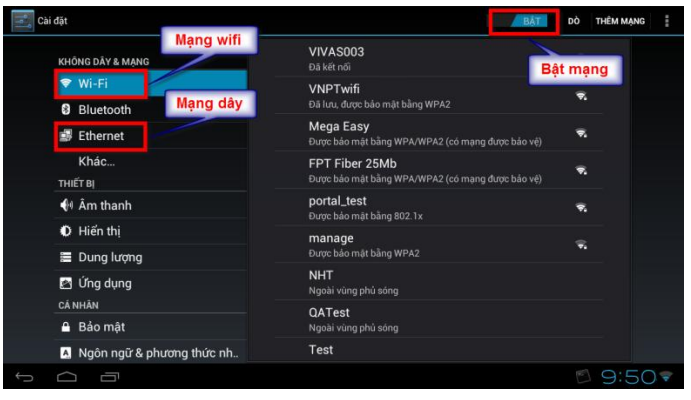

- Mạng wifi: bật chế độ wifi, thiết bị sẽ hiển thị danh sách các mạng wifi, thực hiện chọn mạng wifi, nhập mật khẩu và nhấn chọn Kết nối

- Mạng dây (Ethernet): cắm dây mạng, sau đó bật chế độ Ethernet, thiết bị sẽ tự động kết nối mạng

i<br>I

#### <span id="page-10-0"></span>**5.2 Phát sóng di động**

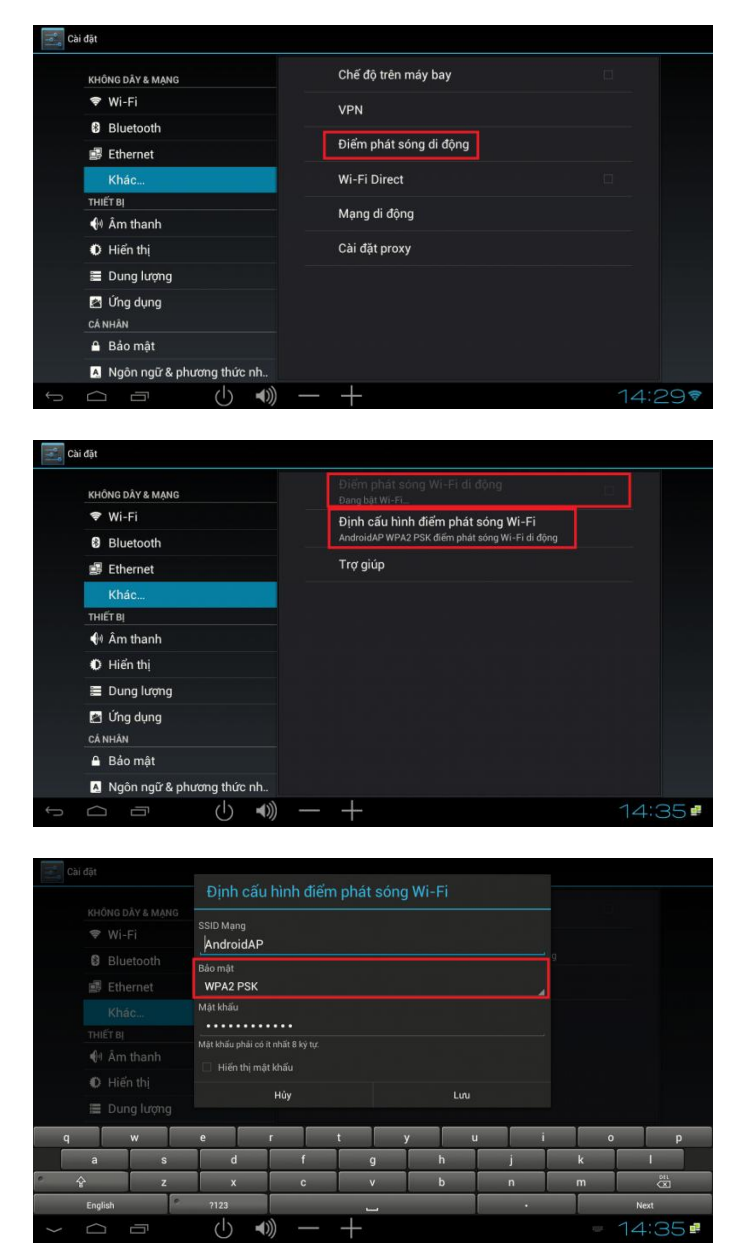

Để sử dụng chức năng Phát sóng di động, tắt wifi, cắm dây mạng vào cổng Ethernet.

Tích chọn Điểm phát sóng Wi-Fi di động để kích hoạt chức năng này.

Chọn Định cấu hình điểm phát sóng Wi-Fi để cấu hình.

SSID Mạng: Tên wi-fi cần tạo Bảo mật:

- Open: Không dùng mật khẩu

- WPA PSK và WPA2 PSK : cài đặt mật khẩu cho wi-fi đã tạo.

## <span id="page-11-0"></span>**5.3 Quản lý ứng dụng**

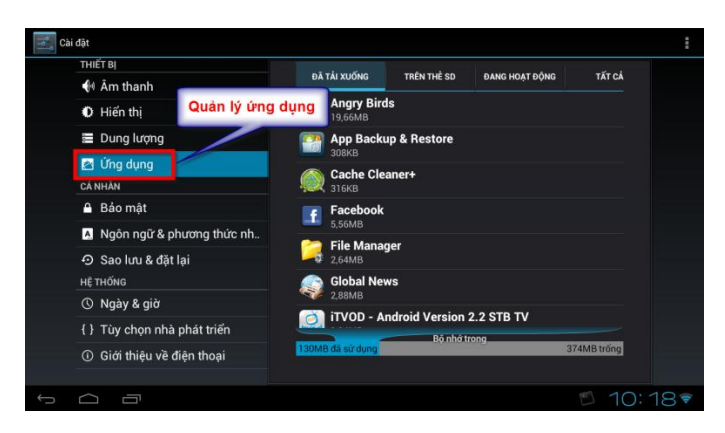

Quản lý các ứng dụng đã tải về, ứng dụng trên thẻ SD, xem các ứng dụng đang hoạt động

## <span id="page-11-1"></span>**5.4 Ngôn ngữ & phương thức nhập**

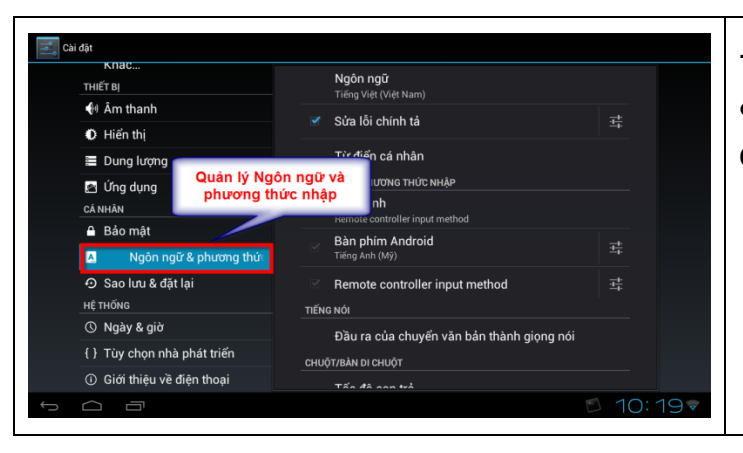

- Thay đổi ngôn ngữ, bàn phím & phương thức nhập, tốc độ con trỏ…

Ngoài các cài đặt trên thiết bị còn cho phép thiết lập ngày giờ, chế độ âm thanh, hiển thị, dung lượng, bảo mật độ phân giải, kích thước phông chữ…

#### <span id="page-12-1"></span><span id="page-12-0"></span>**5.5 Sử dụng ứng dụng sẵn có**

#### **5.5.1Appstore (Kho ứng dụng)**

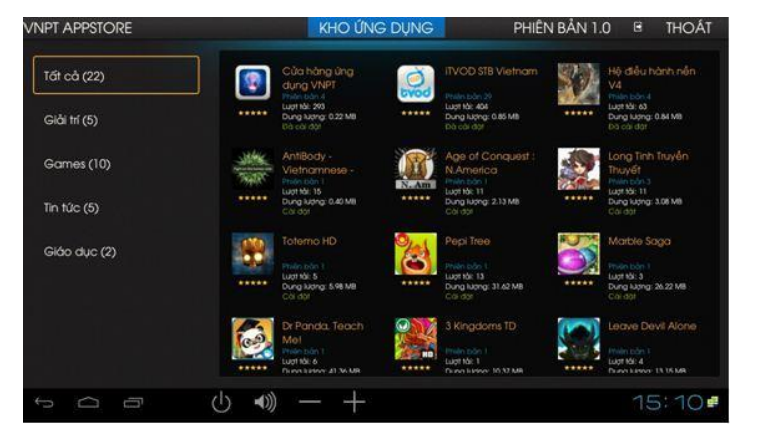

i<br>I

Trên màn hình chính nhấn chuột vào ứng dụng Appstore > Kho ứng dụng> Chọn ứng dụng ưa thích > Cài đặt > Tải ứng dụng về máy > Chọn Install > chọn Done để kết thúc hoặc Open để mở ứng dụng vừa cài đặt.

#### <span id="page-12-2"></span>**5.5.2ASTRO (Quản lý tệp tin)**

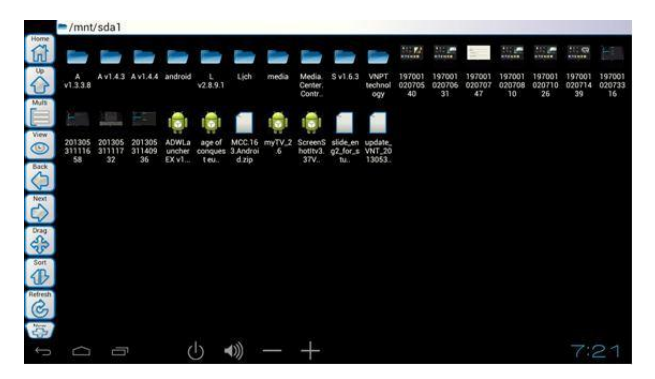

- Trên màn hình chính nhấn chuột vào ứng dụng ASTRO.
- Tệp tin lưu trữ trong bộ nhớ trong dưới đường dẫn: /mnt/sdcard
- Tệp tin lưu trữ trong thẻ SD dưới đường dẫn: /mnt/sdcard/externalsdcard
- Tệp tin lưu trữ trong USB dưới đường dẫn:

/mnt/sda1

<span id="page-13-0"></span>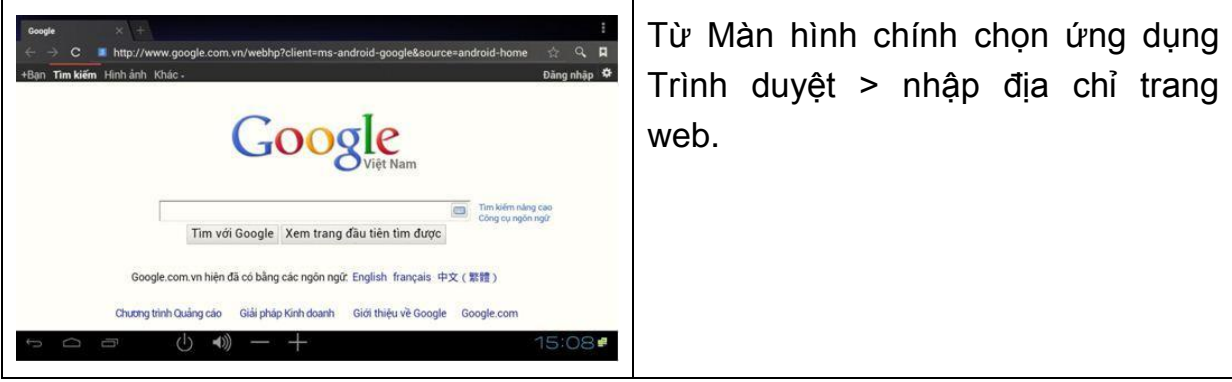

i<br>I

## <span id="page-13-1"></span>**5.6 Nâng cấp Firmware**

- Khi thấy góc phải phía dưới màn hình xuất hiện biểu tượng mũi tên hướng xuống bên cạnh đồng hồ > kích chọn > chọn VNPT updater.

- Trên màn hình xuất hiện pop-up: ROM update available

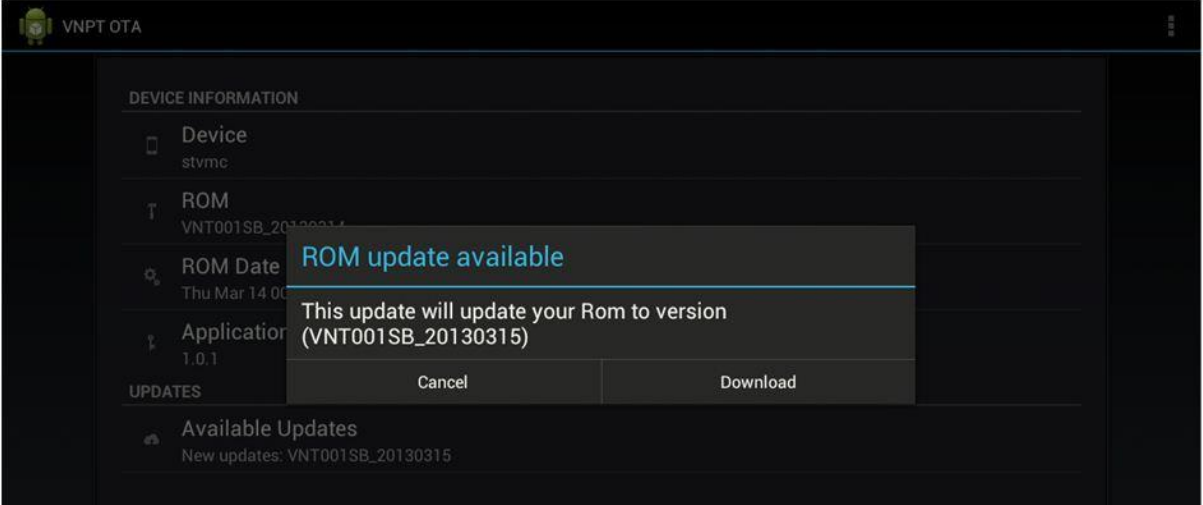

- Chọn Download để tải xuống bản firmware mới nhất

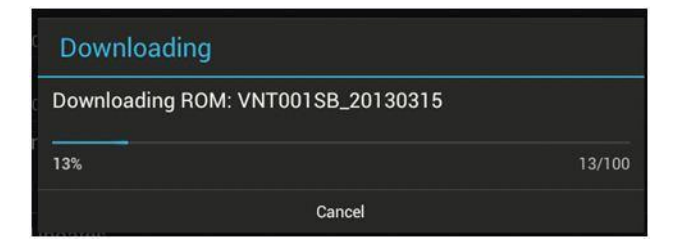

Sau khi quá trình download hoàn tất, sẽ có thông báo hiện ra có cho phép cài đặt luôn hay không. Lựa chọn Wipe Cache sẽ cho phép xóa bộ nhớ cache các chương trình, Wipe Data sẽ xóa toàn bộ phần dữ liệu người dùng (các app, video,… mà người dùng cài đặt thêm vào). Ở đây, chỉ nên tích chọn vào Wipe Cache.

i<br>I

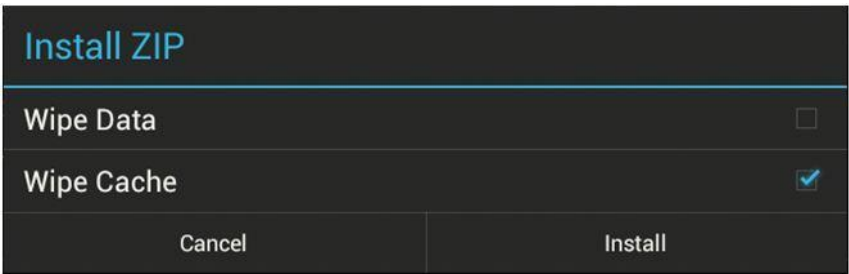

Nếu bấm Install, firmware mới sẽ được cài đặt vào hệ thống. Trong trường hợp người dùng không muốn cài đặt luôn có thể bấm chọn Cancel. Khi nào muốn cài đặt firmware mới, có thể vào mục menu của chương trình (biểu tượng 3 ô vuông ở góc trên bên phải màn hình) chọnView Downloaded ROMs.

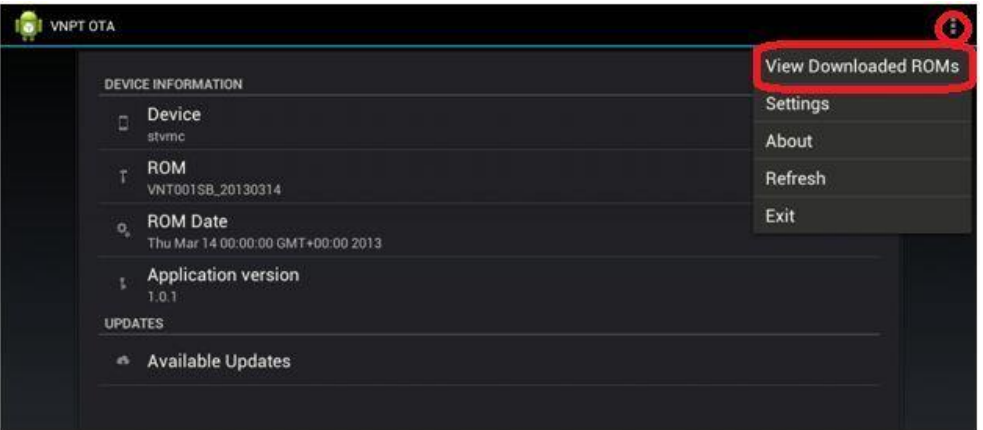

Danh sách các firmware đã tải về sẽ được liệt kê.

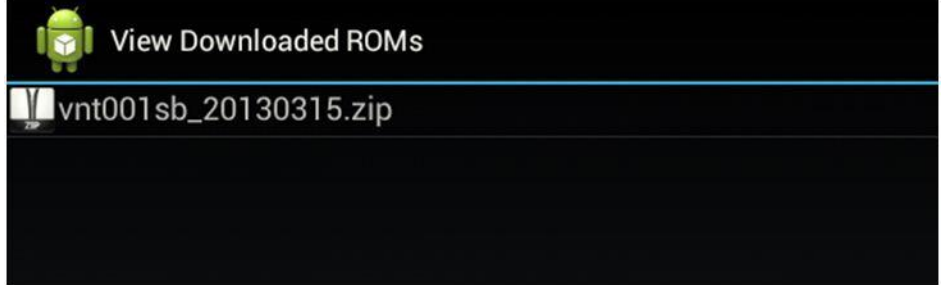

Click vào bản firmware muốncài đặt và chọn Install

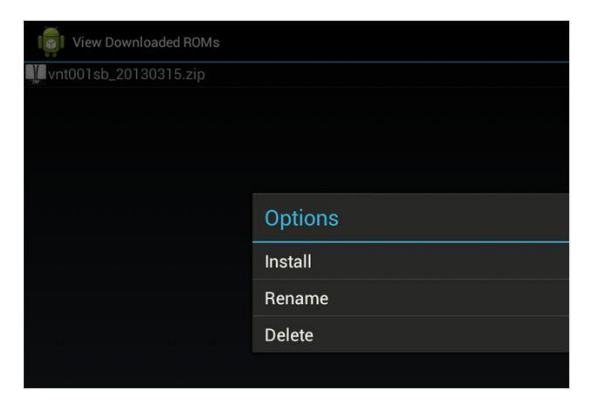

# <span id="page-16-0"></span>**6. CHỈ TIÊU KỸ THUẬT**

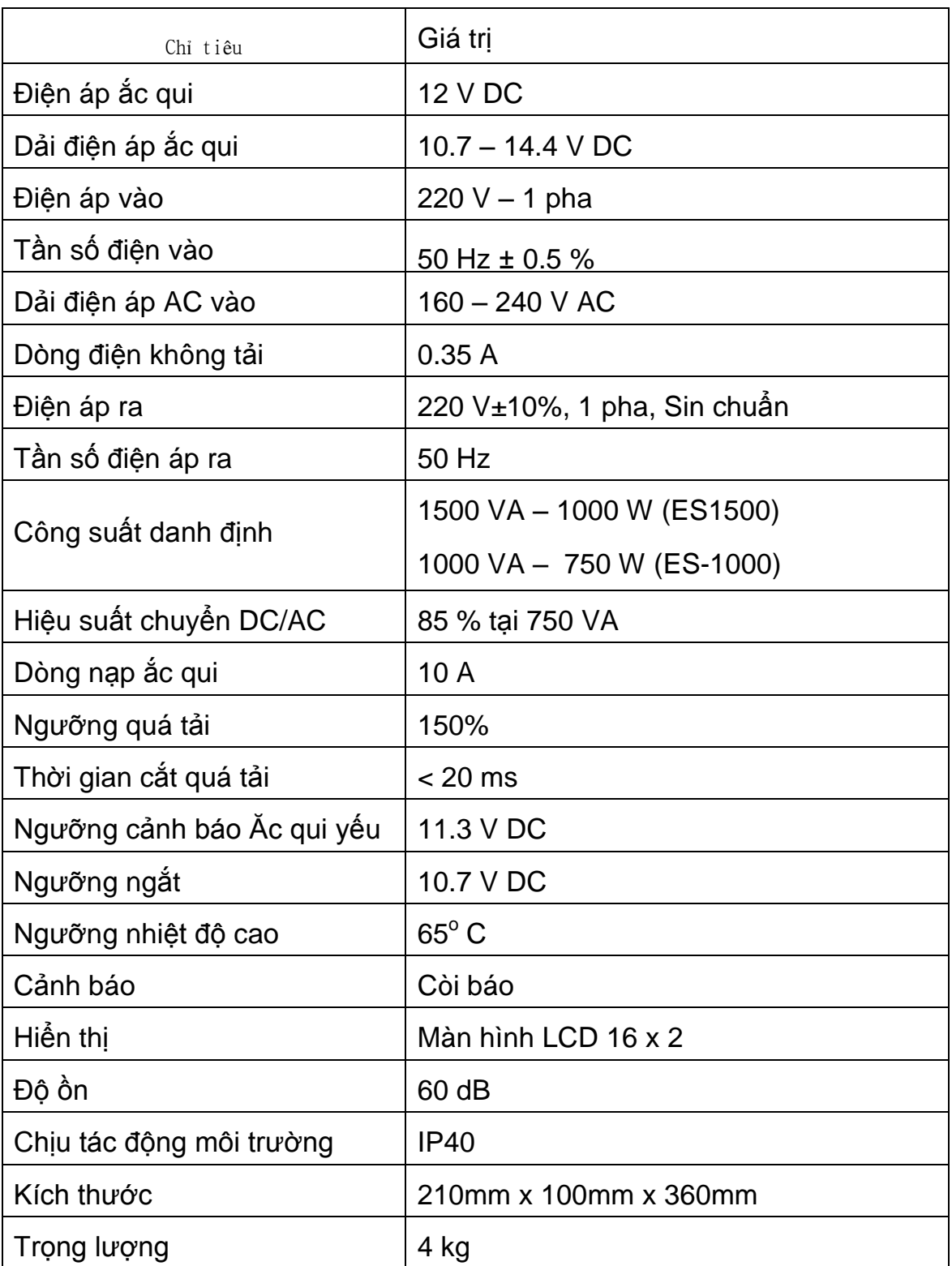